- Semesterarbeit -

# QuickSupport!

Fernunterstützungssoftware via Internet für Windows

Erstellt von:

Bruno Holliger

Hochschule für Technik Zürich Lagerstrasse 45 Postfach 1568 8021 Zürich

Unterstützt von:

Urs Zogg Dozent für Internettechnologien

Version 1.4

1. Auflage Juni 2005

# Inhaltsverzeichnis

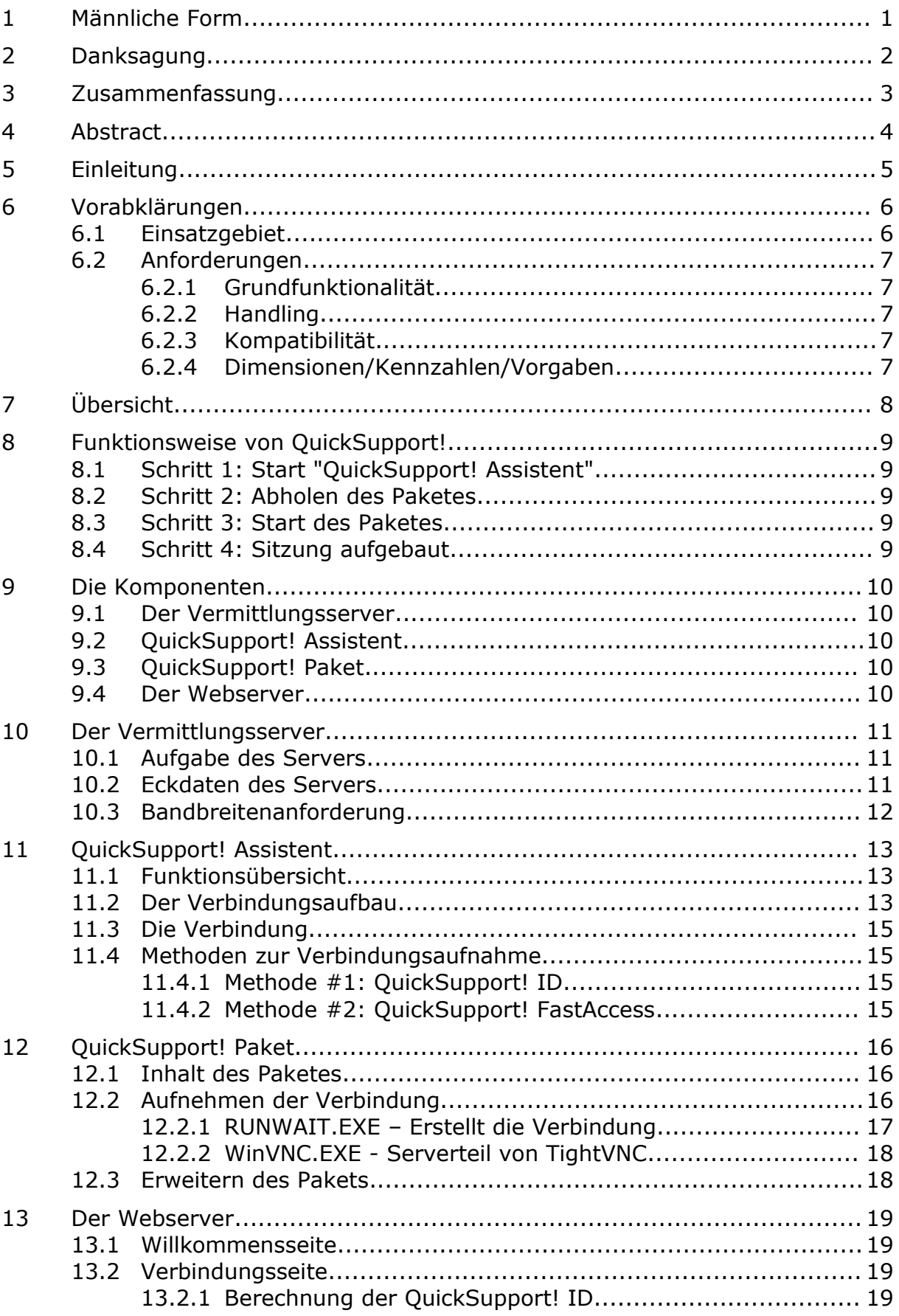

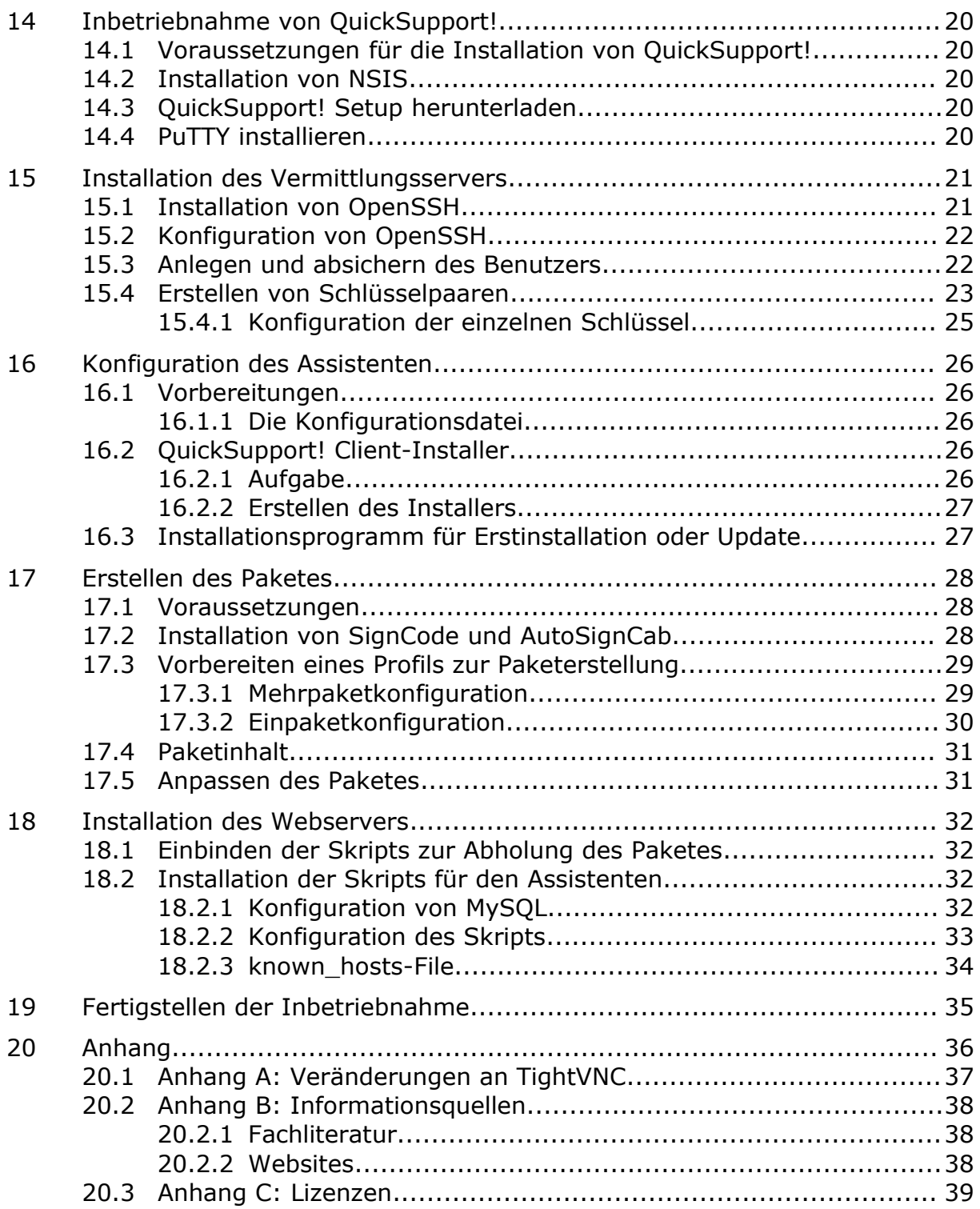

# 1 Männliche Form

Aus Gründen der besseren Lesbarkeit wird ausschliesslich die männliche Geschlechtsform verwendet. Alle männlichen Formen gelten selbstverständlich auch für das weibliche Geschlecht.

# 2 Danksagung

Folgenden Personen spreche ich meinen Dank aus:

- Urs Zogg Begleitung der Arbeit
- Lars Schultz Erklärungen in Bezug auf Regular Expressions
- Sibil Kurtz Der Name "QuickSupport!"
- Emmi Ebnöther Anmerkungen zum Abstract
- W&W INFORMATIK AG, Affoltern Verbesserungsvorschläge

# 3 Zusammenfassung

QuickSupport! ist die Fernwartungssoftware für Windows, die den Supportmitarbeiter aktiv bei der täglichen Arbeit unterstützt:

- Bildschirmspiegelung
- Maus und Tastatur übernehmen
- Dateien von und zum Gastcomputer übertragen

Es müssen auf Kundenseite keine Programme installiert und gewartet werden. Bei jeder Verbindungsaufnahme werden alle benötigten Programmteile temporär installiert und nach Sitzungsende restlos entfernt.

Um höchste Sicherheit der Kommunikation zu gewährleisten, wird eine verschlüsselte Verbindung über das Internet realisiert. Dabei ist es unwichtig, ob sich der Computer in einem Netzwerk befindet oder ob auf dem Computer eine Firewall installiert ist. Der Verbindungsaufbau wird von der Seite des Kunden initiert. Der zentrale Server mit öffentlicher IP-Adresse leitet die Verbindung an den Supporter weiter.

QuickSupport! basiert auf weit verbreiteten open-source Komponenten, was es äusserst zuverlässig und robust macht. Durch die modulare Bauweise kann es mit eigenen Zusatzprogrammen erweitert werden.

Der unkomplizierte und schnelle Verbindungsaufbau macht es sowohl für Kunden als auch für Supporter zu einem gern genutzten Instrument.

# 4 Abstract

QuickSupport! is a remote support software for Windows and is a great help for the support coworker for the daily work:

- Screen reflection
- Mouse and keyboard take over
- Files off and to the guest computer

There is no need to install and maintain programs on the customer's side. With each connection all necessary program parts are temporarily installed and completely removed after the end of the meeting.

To ensure highest security of communication, an encrypted link via the internet is established. Thereby it is unimportant whether the computer is connected to a network or does have an installed firewall. The data-link set-up is initiated by the customer. The central server with public IP address passes the connection on to the help assistant.

QuickSupport! is based on wide-spread open source components, which make it extremely reliable and stable. Due to the modular concept, it is very simple to integrate extra tools and extensions.

The uncomplicated and fast connection establishment makes it a most welcome instrument both for customers and help assistants.

# 5 Einleitung

Wer schon einmal einer Person per Telefon etwas am Computer erklären wollte, ist vielleicht schon mal an den Punkt gekommen, wo man sich missverstand. Der Supporter am anderen Ende der Leitung hat etwas übersehen, erklärte zu schnell oder verlor den Faden. Auf gleiche Weise kann dies dem Kunden passieren. Der Kundensupport wird ineffizient und nervenaufreibend.

In der IT-Industrie passiert dies täglich. Natürlich entwickeln geübte Supportmitarbeiter mit der Zeit ein gewisses Gespür für die hilfesuchenden Personen, jedoch ist es nicht immer leicht, die Sache so zu erklären, dass es für jeden Zuhörer verständlich ist.

Es muss einen Weg geben, wie sich dieser Umstand verhindern lässt. Eine Art Spiegelung des Bildschirms wäre optimal. Doch leider hat nicht jeder Kunde ein Fernwartungsprogramm installiert und wenn er doch eins installiert hat, dann passt es sicher in Version oder Installationsmodus nicht zum Gegenstück, das auf dem Computer des Helfers installiert ist.

Das Fernwartungsprogramm bräuchte also gar nicht auf dem Computer fest installiert zu sein. Es müsste dann auf den Computer kommen, wenn man es braucht. Frisch, in der richtigen Version, mit der richtigen Konfiguration, für jedes Windows-Betriebssystem, das es im Moment gibt und es muss einfach zu bedienen sein.

Nach einigen Suchabfragen in der Suchmaschine Google wird man auch schon fündig: Die Firma "XLAB d.o.o."<sup>[1](#page-8-0)</sup> bietet mit ihrer Software "ISL light" genau die gewünschte Funktionalität:

- Bildschirmübernahme
- Filetransfer
- Einfacher Verbindungsaufbau

Doch dies hat seinen Preis: SFr. 1'035.00<sup>[2](#page-8-1)</sup> (Stand Juni 2005) pro gleichzeitiger Verbindung. Die unlimitierte Version kostet SFr. 8'730.00.

Die Suche geht weiter. Das weitere Kriterium heisst: Die Lösung darf keine Lizenz- und Wartungskosten zur Folge haben.

<span id="page-8-0"></span><sup>1</sup> XLAB d.o.o., http://www.remotedesktopsupport.com

<span id="page-8-1"></span><sup>&</sup>lt;sup>2</sup> ISL light-Pricing, http://www.remotedesktopsupport.com/de/buy.htm

# 6 Vorabklärungen

#### 6.1 Einsatzgebiet

Das Unternehmen beschäftigt 25 Support-Mitarbeiter. Hinzu kommen noch 15 Mitarbeiter aus Filialen in der ganzen Schweiz, die ebenfalls Kundenunterstützung für ihr Gebiet anbieten.

Schätzungsweise wäre in einem Fall pro Tag eine Bildschirmübernahme äusserst hilfreich.

Pro Tag ergeben sich hiermit 40 Verbindungen. Hochgerechnet auf ein Jahr ergibt dies ein Total von 10'000 Supports, die um ein vielfaches effizienter ablaufen.

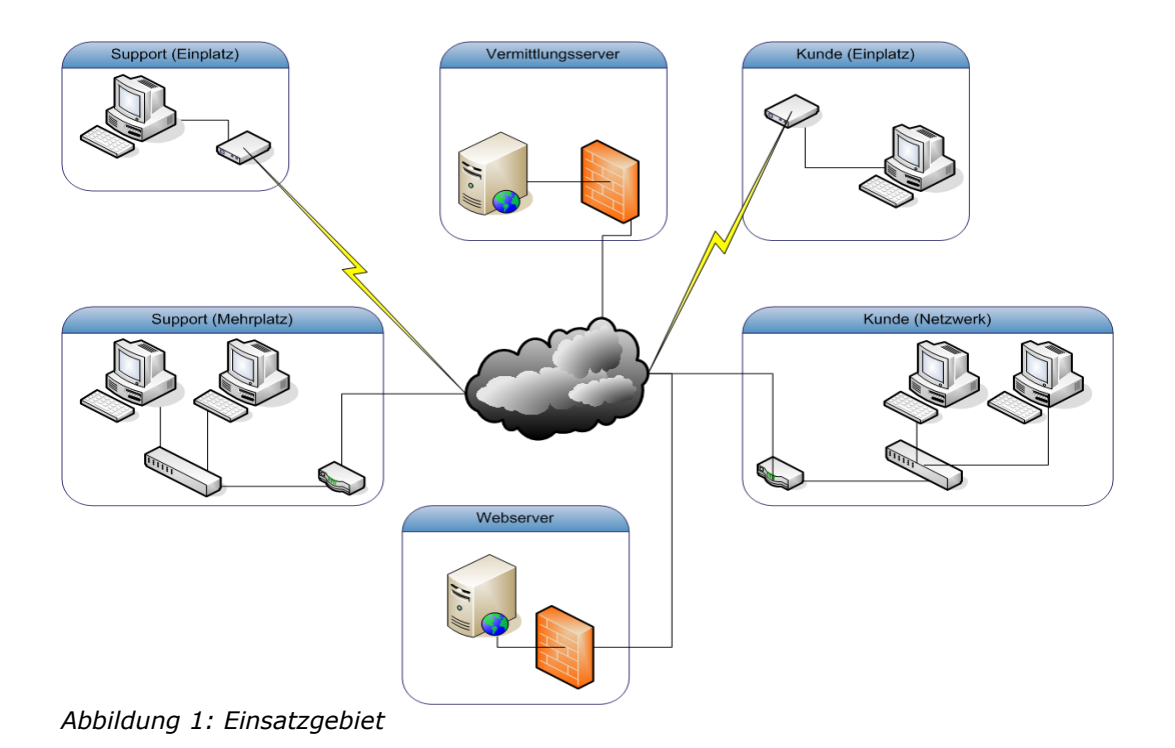

### 6.2 Anforderungen

Folgende Vorgaben müssen abgedeckt werden:

#### **6.2.1 Grundfunktionalität**

- Steuerung des entfernten Computers via Maus und Tastatur
- Übertragung des Bildschirms
- Dateitransfer
- Verschlüsselte Kommunikation über das Internet

#### **6.2.2 Handling**

• Der Aufbau einer Verbindung muss auch von einer nicht routinierten Person durchgeführt werden können.

#### **6.2.3 Kompatibilität**

• Alle gängigen Windows-Versionen müssen unterstützt werden. Das sind insbesondere Windows 95, 98, ME, NT 4.0, 2000, XP und 2003.

#### **6.2.4 Dimensionen/Kennzahlen/Vorgaben**

- Das Installationspaket darf die Grösse von 500 KB nicht überschreiten.
- Die Aufnahme der Verbindung darf nicht länger als 2 Minuten in Anspruch nehmen.
- Die Lösung muss auf bewährten und zuverlässigen Open-Source-Komponenten aufsetzen.

# 7 Übersicht

Um diese Anforderungen abzudecken, werden folgende Dienste und Tools eingesetzt:

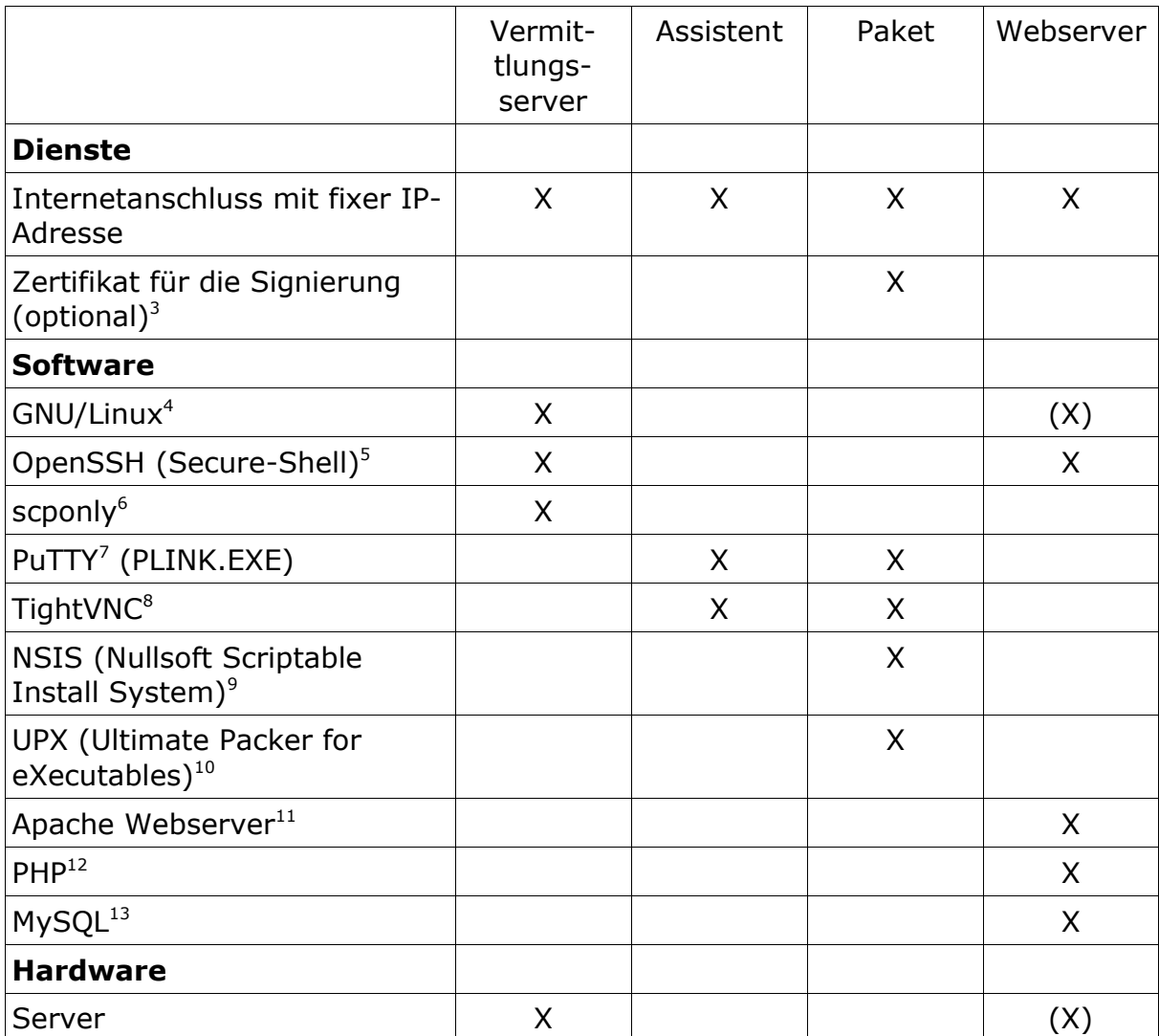

<span id="page-11-1"></span><sup>4</sup> Debian GNU/Linux, http://www.debian.org

<span id="page-11-0"></span> $\overline{3}$  Thawte consulting (pty) ltd, http://www.thawte.com

<span id="page-11-2"></span><sup>5</sup> OpenSSH, http://www.openssh.com

<span id="page-11-3"></span><sup>6</sup> scponly, http://www.sublimation.org/scponly/

<span id="page-11-4"></span><sup>7</sup> PuTTY, http://www.chiark.greenend.org.uk/~sgtatham/putty/

<span id="page-11-5"></span><sup>8</sup> TightVNC Software, http://www.tightvnc.com

<span id="page-11-6"></span><sup>9</sup> Nullsoft Scriptable Install System, http://nsis.sourceforge.net

<span id="page-11-7"></span><sup>10</sup> Ultimate Packer for eXecutables, http://upx.sourceforge.net

<span id="page-11-8"></span><sup>11</sup> Apache HTTP Server Project, http://httpd.apache.org

<span id="page-11-9"></span><sup>12</sup> The PHP Group, http://www.php.net

<span id="page-11-10"></span><sup>13</sup> MySQL, http://www.mysql.com

## 8 Funktionsweise von QuickSupport!

Die [Abbildung 2](#page-12-0) zeigt schematisch auf, wie der Verbindungsaufbau abläuft (Mehrpaketkonfiguration).

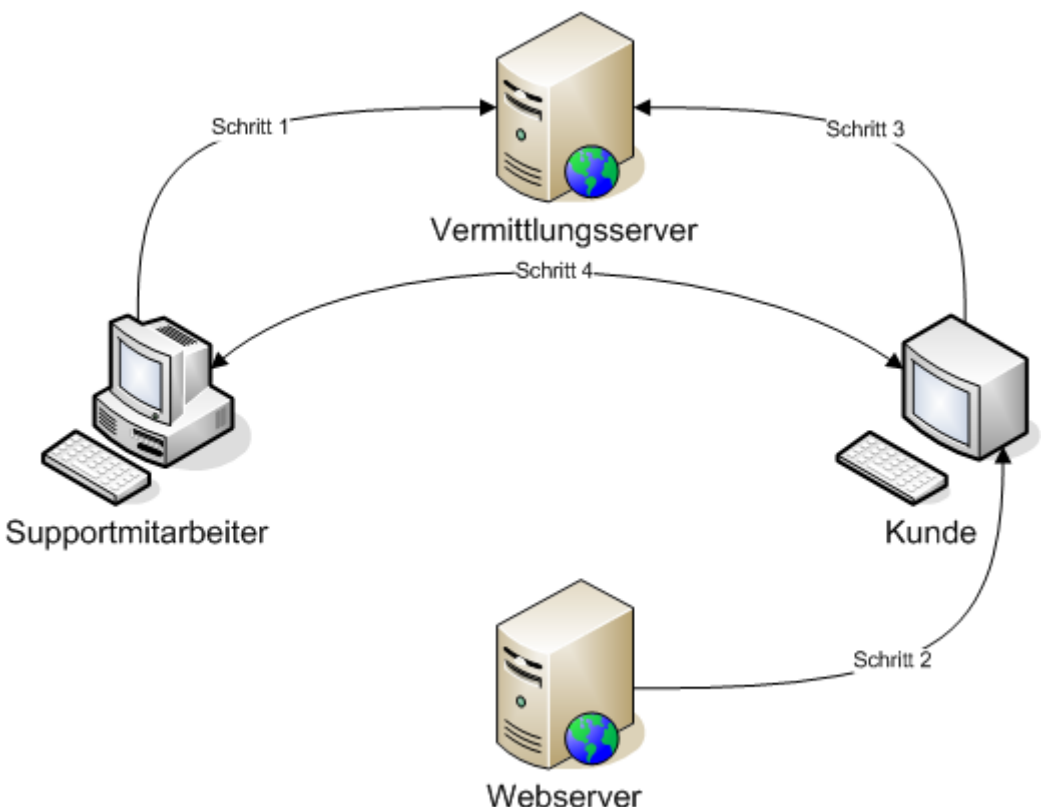

<span id="page-12-0"></span>Abbildung 2: Ablauf des Verbindungsaufbaus

### 8.1 Schritt 1: Start "QuickSupport! Assistent"

Der Supportmitarbeiter startet "QuickSupport! Assistent" und lässt eine Verbindung zum Vermittlungsserver herstellen. Bei diesem Verbindungsaufbau wird eine Nummer generiert, die er dem Kunden mitteilt.

### 8.2 Schritt 2: Abholen des Paketes

Der Kunde erhält nun eine Nummer vom Supportmitarbeiter und gibt diese auf der Website der Firma ein und erhält eine Datei, die er herunterlädt.

### 8.3 Schritt 3: Start des Paketes

Der Kunde startet auf seinem PC die heruntergeladene Datei. Die Software, die zur Verbindung nötig ist, wird temporär installiert und gestartet. Es wird sogleich eine Verbindung zum Server aufgenommen.

### 8.4 Schritt 4: Sitzung aufgebaut

Die Kommunikation steht. Mithilfe dieser Kommunikationsart ist keiner der beiden PCs auf eine öffentliche IP-Adresse angewiesen.

# 9 Die Komponenten

Nachfolgend werden die einzelnen Komponenten näher Beschrieben.

#### 9.1 Der Vermittlungsserver

Damit die Verbindungen vermittelt werden können, wird ein Server mit einer öffentlichen IP-Adresse benötigt.

Auf diesem Server ist vorzugsweise GNU/Linux installiert. Die Verbindungsweiterleitungen werden mittels SSH realisiert.

Ausführlich beschrieben ab Seite [11](#page-14-0).

### 9.2 QuickSupport! Assistent

Der Assistent ist ein einfaches Programm, das den Supporter bei der Verbindungsaufnahme unterstützt.

Bei der Verbindungsaufnahme werden folgende Punkte abgearbeitet:

- Beim Vermittlungsserver wird eine freie Portnummer reserviert.
- Der Assistent erstellt eine Verbindung mit dieser Portnummer zum Vermittlungsserver.
- Der VNC-Viewer wird gestartet.

Weitere Informationen ab Seite [13.](#page-16-0)

### 9.3 QuickSupport! Paket

Das Paket ist ein Installer, der die zur Verbindungsaufnahme benötigten Tools enthält. Nach dem Start erscheint ein Dialog, der den Kunden informiert und zur Bestätigung der Verbindung auffordert. Wird dieser Dialog mit "Verbinden" quittiert, wird folgendes durchgeführt:

- Der Inhalt wird automatisch an einen temporären Ort entpackt.
- Es wird mittels SSH-Client ein Portforwarding zum Vermittlungsserver aufgebaut.
- Der VNC-Server wird ausgeführt.
- Die Verbindung wird erstellt.

Da die Verbindungsinformationen in jedem Paket gespeichert sind, gibt es für jeden Port ein Paket.

Ausführlichere Informationen ab Seite [16](#page-19-0)

#### 9.4 Der Webserver

Der Webserver wird sowohl für die Reservation der Ports als auch für die Übermittlung der Pakete verwendet.

Detailliertere Erklärungen ab Seite [19](#page-22-0).

# <span id="page-14-0"></span>10 Der Vermittlungsserver

### 10.1 Aufgabe des Servers

Der Server hat die Aufgabe, die Verbindung zwischen Kunde und Supporter herzustellen. Dies wird an den folgenden zwei Bildern illustriert:

In einem ersten Schritt erstellt der Supportmitarbeiter eine Verbindung zum Server. Dieser Vorgang leitet einen Port des lokalen Serverinterfaces durch einen verschlüsselten Tunnel auf den PC weiter.

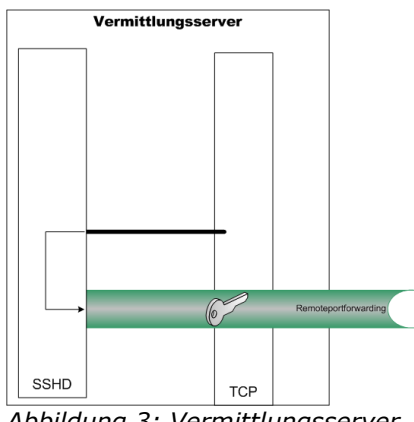

*Abbildung 3: Vermittlungsserver mit Remoteportforwarding*

Abbildung [4](#page-14-1) zeigt den Zustand des Vermittlungsservers nach der Erstellung der Verbindung. Der PC auf Kundenseite hat ein Localportforwarding auf den selben Port erstellt.

Die Verbindung ist nun von und zum Server verschlüsselt. Der SSH-Dienst entschlüsselt die beiden Kanäle und tauscht diese Informationen über den gemeinsamen Port aus, worauf die Daten wieder verschlüsselt und weitergeschickt werden.

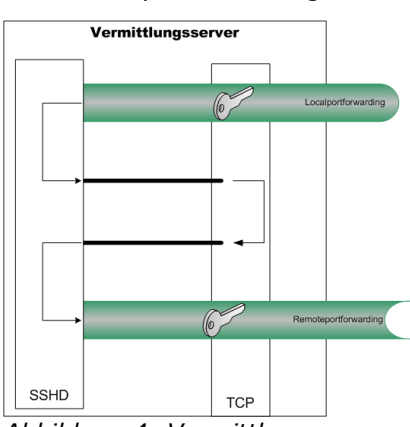

<span id="page-14-1"></span>*Abbildung 4: Vermittlungsserver mit erstellter Verbindung*

### 10.2 Eckdaten des Servers

Als Server eignet sich ein ausgedienter Server oder Computer, der auch schon einige Jahre alt sein kann. Die für den Dienst benötigte OpenSSH-Software braucht äusserst wenig Prozessorleistung.

Der Port 22 für den SSH-Dienst wird an eine öffentliche IP-Adresse angebunden.

Zu dieser Aufgabe eignet sich das Betriebssystem "GNU/Linux" hervorragend:

- Stabil
- Flexibel
- Breites Softwareangebot
- Geringer Wartungsaufwand
- Keine Lizenzkosten
- Hoher Automatisierungsgrad

Die Installation wird ab Seite [21](#page-24-0) erklärt.

### 10.3 Bandbreitenanforderung

Obwohl Verbindungen auch über analoge Telefonverbindungen (56 kbps) hergestellt werden können, so empfiehlt sich als Richtwert mindestens 100 kbps pro gleichzeitiger Verbindung einzukalkulieren.

# <span id="page-16-0"></span>11 QuickSupport! Assistent

Der Assistent unterstützt den Supporter bei der Erstellung einer Verbindung zu einem Kunden.

### 11.1 Funktionsübersicht

Die Oberfläche von QuickSupport! Assistent bietet alle Informationen, um eine Verbindung zu erstellen.

Im rechten Bereich stehen Anweisungen und Hilfestellungen, wie eine Verbindung zu erstellen ist.

Im unteren Bereich kann die Zeit gestoppt werden, die für einen Supportfall aufgewendet wird.

Daneben befindet sich der Button

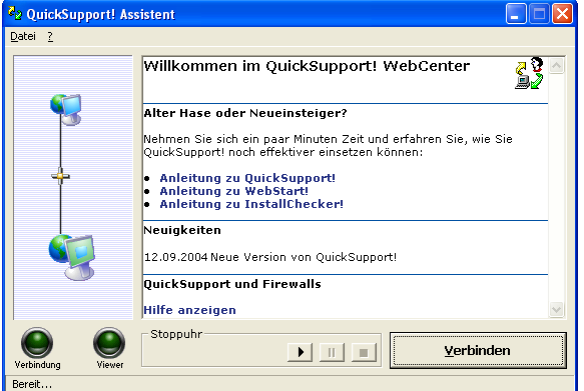

*Abbildung 5: QuickSupport! Assistent, Grundbild*

"Verbinden". Dieser dient zur Verbindungserstellung.

### 11.2 Der Verbindungsaufbau

Die [Abbildung 6](#page-16-1) zeigt den QuickSupport! Assistent mit erstellter Verbindung zum Server.

<span id="page-16-2"></span><span id="page-16-1"></span>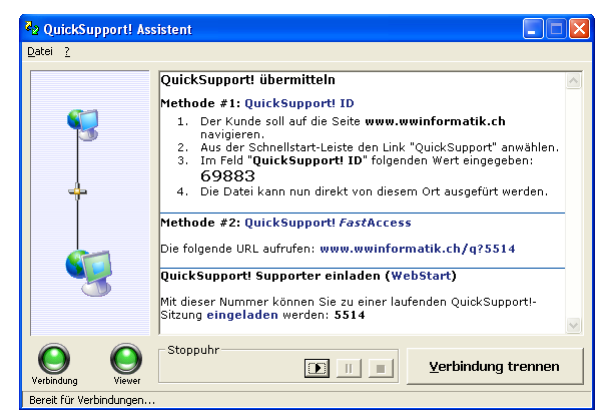

*Abbildung 6: Assistent mit aufgebauter Verbindung*

Das nachfolgende Sequenzdiagramm ([Abbildung 7](#page-17-0)) zeigt auf, wie der Verbindungsaufbau im Detail funktioniert.

Der Assistent nimmt eine Verbindung zum Webserver auf und fordert die Anweisungsseite und eine Portnummer an.

Der Webserver fordert vom Verbindungsserver wiederum alle verwendeten Ports an.

Mithilfe der Liste der benutzten Ports ermittelt der Webserver einen freien Port und gibt dies mit einer Anweisungsseite (siehe [Abbildung 6\)](#page-16-1) an den Assistenten weiter.

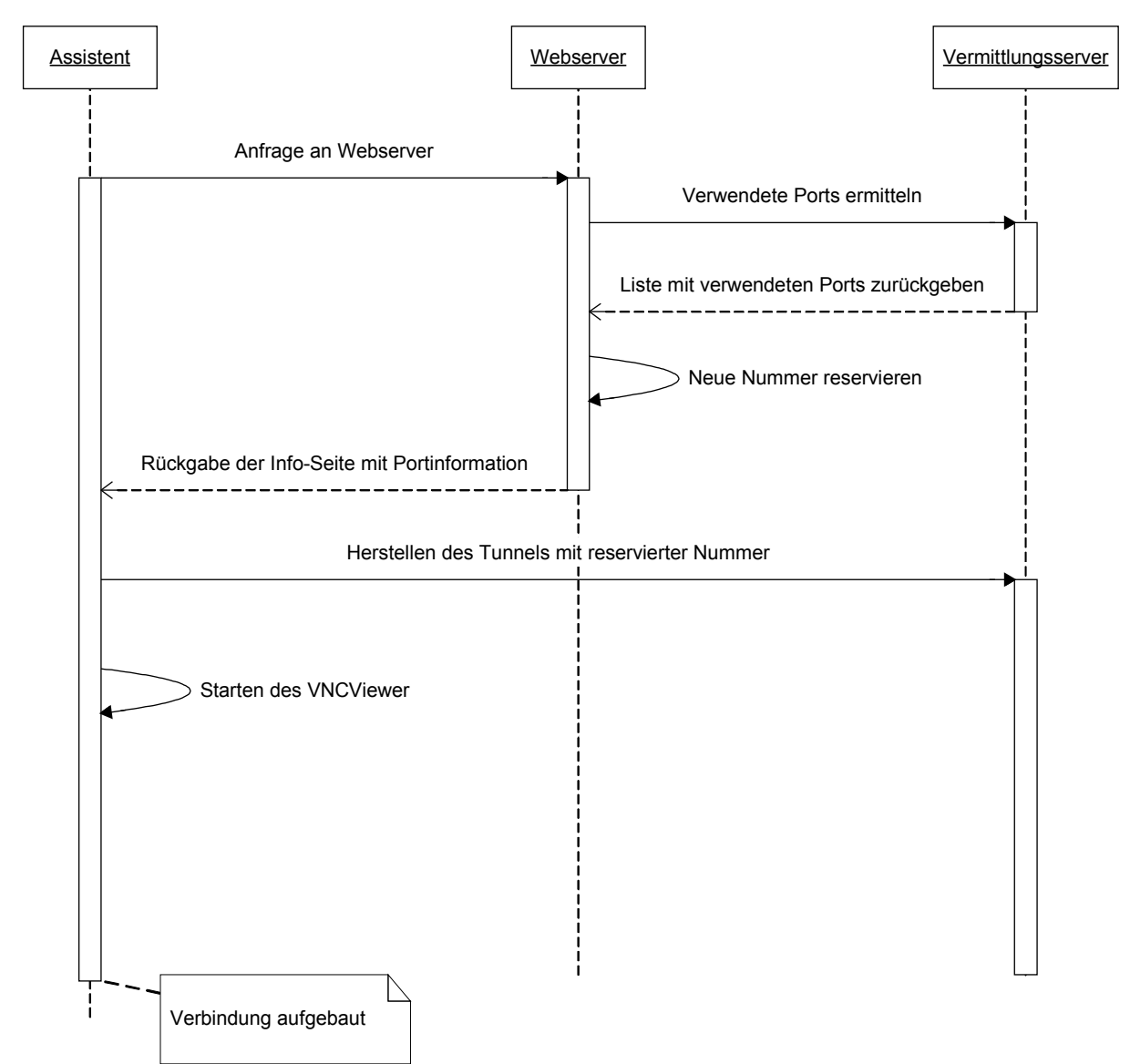

<span id="page-17-0"></span>*Abbildung 7: Aufbau der Verbindung*

Der Assistent baut nun mittels erhaltener Nummer eine direkte Verbindung zum Vermittlungsserver auf und leitet den freien Port vom Server auf die lokale Maschine weiter. Zu diesem Zweck wird im Hintergrund die Kommandozeilenversion des SSH-Clients "PuTTY" gestartet.

Als letzte Aktion wird der VNCViewer gestartet.

Die Verbindungsaufnahme zum Server ist somit abgeschlossen und es können Kundensupports durchgeführt werden.

### 11.3 Die Verbindung

Beim Verbindungsaufbau wird PLINK mit folgenden Parametern gestartet:

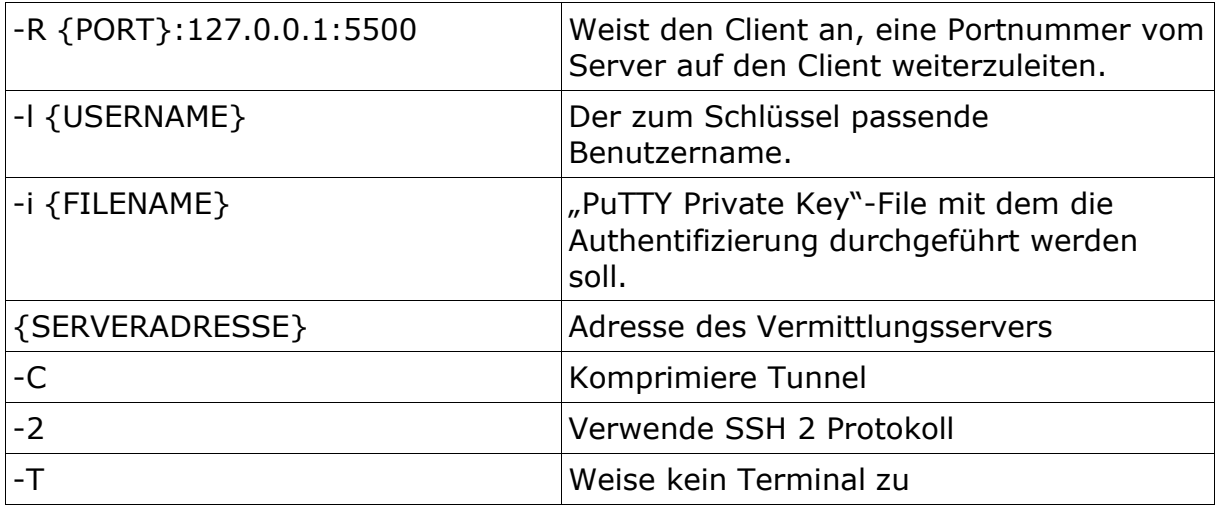

#### 11.4 Methoden zur Verbindungsaufnahme

#### **11.4.1 Methode #1: QuickSupport! ID**

Der Kunde wird vom Supporter zu einer Seite geführt und kann dort mit einer Nummer, die ihm ebenfalls vom Supporter mitgeteilt wird, das Paket abholen. In dieser ID-Nummer ist die Portnummer und eine Prüfziffer hinterlegt. Die Nummer ist nur einen Tag gültig.

#### **11.4.2 Methode #2: QuickSupport! FastAccess**

Mittels einer URL kann das Paket direkt abgerufen werden.

Die URL hat das Format www.myserver.org/q?5566.

# <span id="page-19-0"></span>12 QuickSupport! Paket

Das Paket wird mit Hilfe des "Nullsoft Scriptable Install System (NSIS)" erzeugt. NSIS ist in der Lage einen Installer bestehend aus nur einer EXE-Datei zu erzeugen. Die Dateien werden mit Hilfe des LZMA<sup>[14](#page-19-2)</sup>-Algorithmus komprimiert. Die resultierende EXE-Datei ist kleiner als wenn diese mit ZIP komprimiert würde. Der Overhead des Installers beträgt lediglich 34 KB. Das Paket insgesamt ist mit allen erforderlichen Dateien lediglich 450 KB gross.

In der aktuellen Fassung werden folgende Sprachen unterstützt:

- Deutsch
- Französisch
- Englisch

Die Sprache wird je nach installiertem Betriebssystem automatisch ausgewählt und angezeigt.

### 12.1 Inhalt des Paketes

Das Paket beinhaltet alle Programme, die auf der Kundenseite zum Verbindungsaufbau und zur Übernahme des Desktops benötigt werden.

### 12.2 Aufnehmen der Verbindung

Sobald das Paket heruntergeladen und gestartet wurde, erhält der Benutzer das in [Abbildung 8](#page-19-1) dargestellte Fenster.

Sobald der Benutzer auf "Verbinden" klickt, wird der Paketinhalt in ein temporäres Verzeichnis entpackt und die Datei RUNWAIT.EXE wird ausgeführt.

<span id="page-19-1"></span>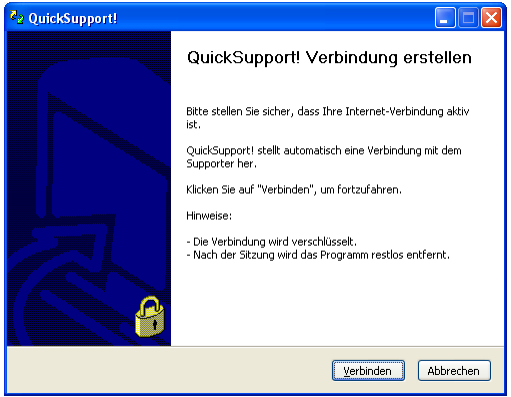

*Abbildung 8: Verbindung herstellen*

<span id="page-19-2"></span><sup>14</sup> Igor Pavlov, http://www.7-zip.org/

#### **12.2.1 RUNWAIT.EXE – Erstellt die Verbindung**

Dieses Programm wird von der Installationsroutine aufgerufen und testet erst, ob zur Adresse eine Verbindung aufgebaut werden kann. Ist es nicht möglich, eine Verbindung aufzubauen, wird der Verbindungsaufbau mit Ausgabe einer Meldung quittiert und abgebrochen. Dies ist dann der Fall, wenn eine Firewall den Zugriff auf den Vermittlungsserver verhindert.

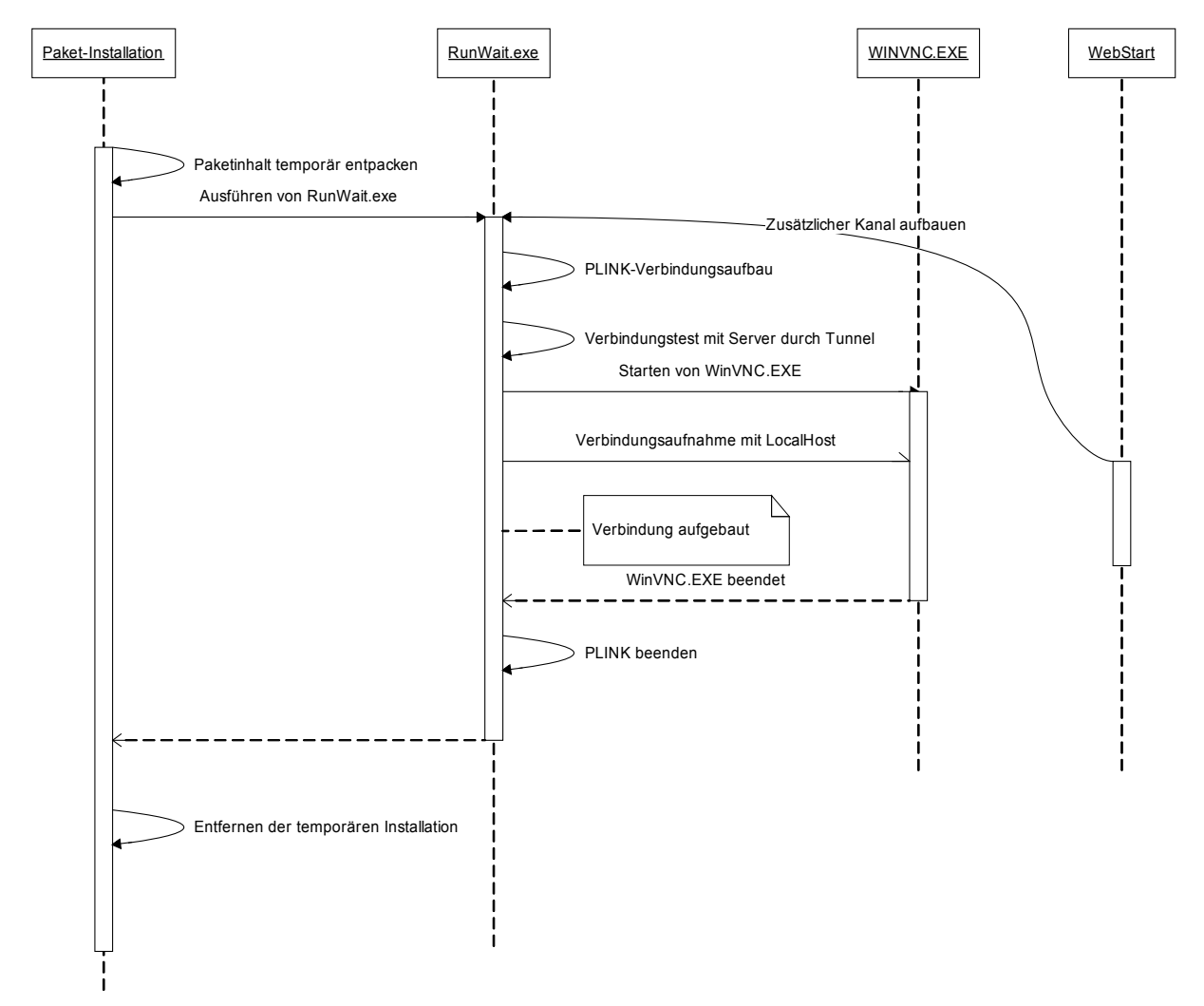

*Abbildung 9: Aufbau der Verbindung*

Steht die Verbindung, wird erst VNC gestartet und anschliessend das Verbindungskommando übergeben. Die Verbindung ist somit aufgebaut. RUNWAIT.EXE wartet, bis der WinVNC.EXE-Prozess wieder beendet wurde und beendet sich und PLINK.EXE anschliessend ebenfalls.

#### **12.2.2 WinVNC.EXE - Serverteil von TightVNC**

VNC ist ein Protokoll<sup>[15](#page-21-0)</sup> zur Übertragung eines Bildschirms. TightVNC unterstützt neben einer Vielzahl von Protokollen der Originalversion ebenfalls das Tight-Encoding. Das Tight-Encoding ist in der Lage, den Datenstrom zu komprimieren und ermöglicht so auch über langsame Verbindungen die Übertragung des Bildschirms.

TightVNC hat eine eingebaute Filetransfer-Funktion, womit zwischen den Clients Dateien ausgetauscht werden können.

#### 12.3 Erweitern des Pakets

Die Grundfunktionalität des Pakets besteht im Wesentlichen darin, die Dateien zu entpacken und eine Verbindung zum Supporter herzustellen.

Es ist jedoch möglich, das Grundpaket zu erweitern. Das Grundinstallationsskript hat Hooks vorgesehen, an denen eigene Programme mitinstalliert werden können. So wäre es zum Beispiel denkbar, dass beim Aufbau der Verbindung gleich noch ein einfaches Menüsystem mitinstalliert werden könnte. Dies könnte den Supporter aktiv bei seiner Arbeit unterstützen:

- Fehlersuche
- Installation von Patches
- Ausführen von weiteren Programmen
- Einladen anderer Supporter um an der gleichen Sitzung teilzunehmen.

<span id="page-21-0"></span><sup>15</sup> RFB Protokoll-Spezifikation, http://www.realvnc.com/docs/rfbproto.pdf

# <span id="page-22-0"></span>13 Der Webserver

Der Webserver dient, wie schon in vorherigen Abschnitten erläutert, für das Herunterladen des Paketes und für die Vergabe von ID-Nummern.

Natürlich ist es möglich, diese beiden Aufgaben auf zwei Server zu verteilen.

Auf dem Webserver ist die Skriptsprache PHP installiert, womit die Seiten aufbereitet werden:

#### 13.1 Willkommensseite

Die Willkommensseite ist die erste Seite, die im QuickSupport! Assistent angezeigt wird. Siehe auch [Abbildung 5](#page-16-2). Diese Seite kann statisch sein und könnte beispielsweise einen Verweis zu einer Anleitung enthalten.

### 13.2 Verbindungsseite

Diese Seite wird im QuickSupport! Assistent angezeigt, wenn man eine Verbindung mit dem Server aufgenommen hat. Sie ist dynamisch und enthält Infos, wie der Kunde das Paket abholen soll. Siehe auch [Abbildung 6.](#page-16-1)

#### **13.2.1 Berechnung der QuickSupport! ID**

Die QuickSupport! ID hat die Funktion, eine eineindeutige Nummer darzustellen in der die Portnummer enthalten ist. Die Nummer ändert sich jeden Tag und enthält eine Prüfziffer, so dass sie nicht falsch eingegeben werden kann.

Der Pseudocode sieht folgendermassen aus:

```
$number = $port + $day + $month;
$number .= hexdec(substr(md5($number)));
```
Durch abtrennen und prüfen der letzten Ziffer kann sichergestellt werden, dass die Nummer richtig eingegeben wurde.

Die Subtraktion von Tag und Monat ergibt dann die Portnummer.

# 14 Inbetriebnahme von QuickSupport!

#### 14.1 Voraussetzungen für die Installation von QuickSupport!

In dieser Beschreibung wird davon ausgegangen, dass bereits ein Webserver mit PHP-Support vorhanden ist. Ist dies nicht der Fall, so können die Skripts für jede andere Sprache umgeschrieben werden.

Es ist von grossem Nutzen, wenn bereits Kenntnisse in den folgenden Bereichen vorliegen:

- Apache: Installation, Konfiguration
- PHP: Sprache, Installation, Konfiguration
- SSH: Installation, Konfiguration
- NSIS: Sprache

In Anhang B sind empfehlenswerte Informationsquellen aufgeführt.

#### 14.2 Installation von NSIS

NSIS wird von mehreren Komponenten benötigt und sollte deshalb zuerst installiert werden.

Diese Software kann von der Internetseite<sup>[16](#page-23-0)</sup> heruntergeladen werden. Nach der Installation muss der NSIS-Pfad den Path-Umgebungsvariablen hinzugefügt werden, damit das Programm makensis.exe ohne Pfadangabe gestartet werden kann.

#### 14.3 QuickSupport! Setup herunterladen

QuickSupport! Setup wird unter der Adresse http://www.quicksupport.org zum Download bereitgestellt.

Nach dem Start der EXE-Datei befindet sich eine neue Gruppe "QuickSupport!" im Startmenü. Über die Verknüpfung "QuickSupport! Ordner" kann der Installationsort von QuickSupport! Setup aufgerufen werden.

#### 14.4 PuTTY installieren

PuTTY wird von mehreren Komponenten benötigt und kann von der Website<sup>[17](#page-23-1)</sup> heruntergeladen werden.

<span id="page-23-0"></span><sup>16</sup> Nullsoft Scriptable Install System, http://nsis.sourceforge.net

<span id="page-23-1"></span><sup>17</sup> PuTTY, http://www.chiark.greenend.org.uk/~sgtatham/putty/

# <span id="page-24-0"></span>15 Installation des Vermittlungsservers

Wie vorangehend erwähnt, werden die Verbindungen mit Hilfe von OpenSSH realisiert.

Gute Unterstützung zur Installation eines neuen Linux-Systems bietet das Debian Anwenderhandbuch<sup>[18](#page-24-1)</sup>.

### 15.1 Installation von OpenSSH

Die nachfolgenden Schritte beschreiben die Installation des SSH-Dienstes auf einem Debian GNU/Linux:

Es empfiehlt sich vor Installation neuer Pakete die Paketlisten zu aktualisieren:

aptitude update

Nach erfolgtem Definitionsdownload wird die Installation wie folgt gestartet:

```
aptitude install ssh-krb5 scponly
```
APT eruiert automatisch die Paketabhängigkeiten und lädt die erforderlichen Dateien herunter.

Die Installation wird mit der Konfiguration des Paketes SSH-KRB5 und SCPONLY fortgesetzt.

Es empfiehlt sich die Fragen folgendermassen zu beantworten:

• Do you want /usr/lib/ssh-keysign to be installed SUID root? No

Dies ist nur in Zusammenhang mit der hostbasierten Authentifizierung notwendig.

• Do you want to run the sshd server?

Der SSH-Server soll jedesmal beim Start des Systems geladen werden.

• Chrooted /usr/sbin/scponlyc installieren...: Yes

Ermöglicht das Zuweisen einer eigenen Umgebung für den Benutzer.

Die Pakete werden nun installiert.

Am Schluss der Installation wird der SSH-Server gestartet und ist ab sofort bereit, Verbindungen anzunehmen.

<span id="page-24-1"></span><sup>18</sup> Frank Ronneburg, http://debiananwenderhandbuch.de/

### 15.2 Konfiguration von OpenSSH

Wird der SSH-Server nicht noch für anderweitige Verbindungen eingesetzt, sollten die nachfolgende Änderungen vorgenommen werden.

Um die Sicherheit zu erhöhen, werden nur noch schlüsselbasierte Anmeldungen zugelassen. Dies hat zudem den Vorteil, dass der Verbindungsaufbau für den Benutzer vollumfänglich automatisiert abläuft.

In der Datei

```
/etc/ssh/sshd_config
```
sind die Einstellungen für den SSH-Server abgelegt.

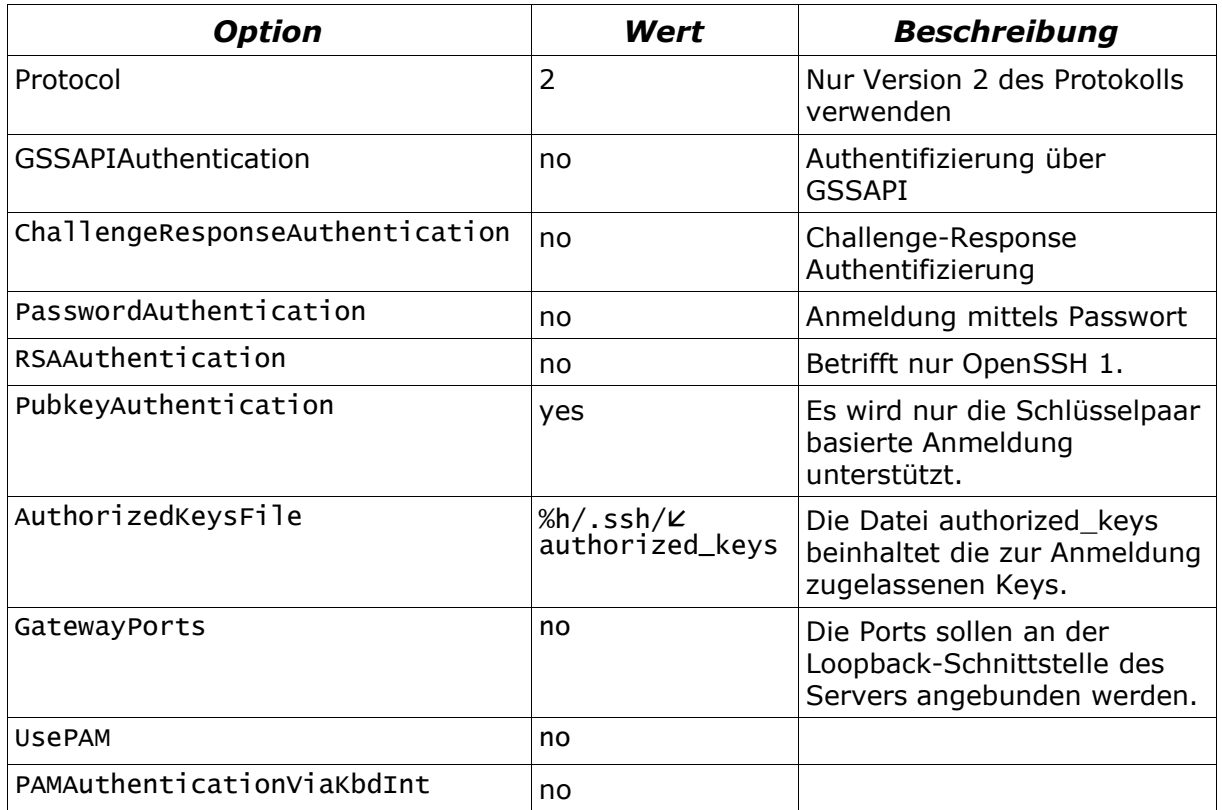

Der SSH-Dienst wird mit

```
/etc/init.d/sshd restart
neu gestartet.
```
#### 15.3 Anlegen und absichern des Benutzers

Mittels setup\_chroot.sh kann eine CHROOT-Umgebung aufgebaut werden.

Vor der Ausführung des setup\_chroot.sh-Skripts muss jedoch die Datei config.h angepasst werden: Alle Features, die nicht gebraucht werden, können abgeschaltet werden.

Folgende Schritte müssen ausgeführt werden:

• cd /usr/share/doc/scponly/setup\_chroot/

- gunzip setup\_chroot.sh.gz
- chmod u+x setup chroot.sh
- ./setup\_chroot.sh

Folgendes wird am Bildschirm angezeigt:

Next we need to set the home directory for this scponly user. please note that the user's home directory MUST NOT be writeable by the scponly user. this is important so that the scponly user cannot subvert the .ssh configuration parameters.

for this reason, a writeable subdirectory will be created that the scponly user can write into.

Username to install [scponly]**qsuser** home directory you wish to set for this user [/home/qsuser] name of the writeable subdirectory [incoming]

creating /home/qsuser/incoming directory for uploading files

please set the password for qsuser: Enter new UNIX password:**(password)** Retype new UNIX password:**(password)** passwd: password updated successfully

Es ist ratsam, diesem Benutzer jegliche Schreibrechte auf seine Verzeichnisse zu entziehen und zusätzlich Dateien zu entfernen:

chgrp -R root /home/qsuser chown -R root /home/qsuser chmod -R 755 /home/qsuser/incoming rm /home/qsuser/bin/\*

Falls der Vermittlungsserver und der Webserver nicht auf der gleichen physischen Maschine ausgeführt werden, so muss noch ein Benutzer "qsstat" auf dem Vermittlungsserver eingerichtet werden. Dies wird folgendermassen bewerkstelligt:

adduser qsstat

#### 15.4 Erstellen von Schlüsselpaaren

Die Minimalanforderung besteht aus zwei bzw. drei Schlüsselpaaren:

• Assistent:

Erstellt eine Verbindung vom PC des Supporters zum Server.

• Paket:

Erstellt eine Verbindung vom Kunden zum Server. Da das Paket veröffentlicht wird, ist dieser Schlüssel nicht vertrauenswürdig. Dieser muss deshalb mit möglichst wenigen Rechten ausgestattet werden.

• Abfrage der Ports: Gibt dem Webserver Auskunft über die belegten Ports des Vermittlungsservers. Dieser Schlüssel muss nur erstellt werden, wenn der Vermittlungsserver und der Webserver nicht der selbe Server ist.

Mit dem Programm "PuTTY Key Generator (PuTTYgen)" können SSH-Keys sehr komfortabel erstellt werden.

Das Erstellen eines Schlüsselpaares ist äusserst einfach.

Die Zahl "Number of bits in a generated key:" definiert die Schlüssellänge. Der vorgeschlagene Wert von 1024 kann übernommen werden.

Mittels Klick auf "Generate" wird ein Schlüsselpaar erstellt.

Der Public-Key aus dem Textfeld "Public key for pasting into OpenSSH authorized\_keys file" muss nun in einem Textfile zwischengespeichert werden. Der zugehörige private Schlüssel kann *Abbildung 10: Erstellen eines* via "File", "Save private key" gespeichert werden.

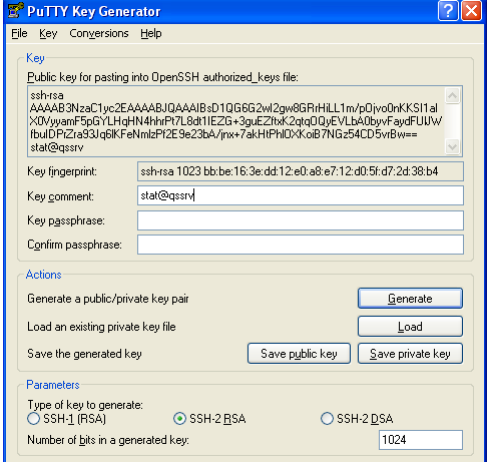

*Schlüsselpaares*

Auf diese Weise müssen zwei oder drei Schlüsselpaare erstellt werden (siehe oben).

#### **15.4.1 Konfiguration der einzelnen Schlüssel**

Die zwischengespeicherten öffentlichen Schlüssel müssen nun in der Datei authorized\_keys im Verzeichnis \$HOME/.ssh des Benutzers abgelegt werden.

Vor dem Schlüssel können verschiedene Optionen festgelegt werden, die dem Anmeldenden mehr oder weniger Rechte einräumen. Einige Optionen sind in der nachfolgenden Tabelle aufgeführt. Alle Konfigurationsoptionen finden sich in der Dokumentation von OpenSSH (man sshd).

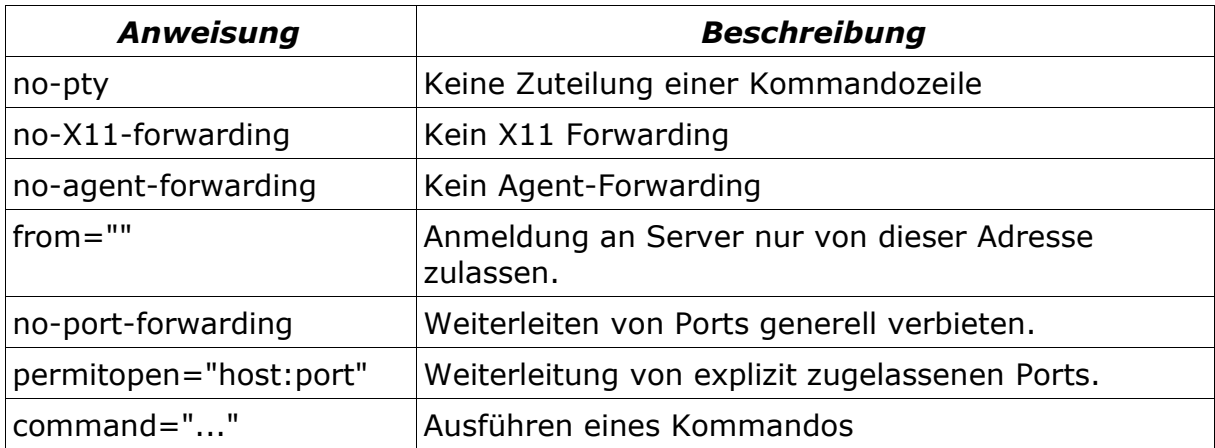

Die Datei authorized\_keys vom Benutzer "qsuser" sieht folgendermassen aus:

```
# Schlüssel für das Paket
no-pty,no-X11-forwarding,no-agent-forwarding,no-port-forwarding,kpermitopen="127.0.0.1:5501", permitopen="127.0.0.1:nnnn" \boldsymbol{\mathsf{K}}ssh-rsa ABC...dsq qsuser-paket@qsserver
```

```
# Schlüssel für den Assistenten
no-pty, no-X11-forwarding, no-agent-forwarding ssh-rsa ABD...dsq \boldsymbol{\mathsf{K}}qsuser-assistent@qsserver
```
Die Datei authorized\_keys vom Benutzer "qsstat" sieht folgendermassen aus:

```
# Schlüssel für die Abfrage der freien Ports
command="netstat --numeric --all", no-X11-forwarding, no-port-\epsilonforwarding,no-pty,no-agent-forwarding ssh-rsa ABD...dsq qsuser-
netstat@qsserver
```
#### Hinweise:

- Es muss für jedes Paket ein permitopen="" Eintrag erstellt werden.
- Die Keys sind mit AB?...dsq abgekürzt.
- Aus Platzgründen sind die Zeilen umgebrochen.

# 16 Konfiguration des Assistenten

### 16.1 Vorbereitungen

#### **16.1.1 Die Konfigurationsdatei**

Der Assistent wird über die Konfigurationsdatei qs.cfg gesteuert. Die Datei entspricht einem INI-File und enthält folgende Anweisungen:

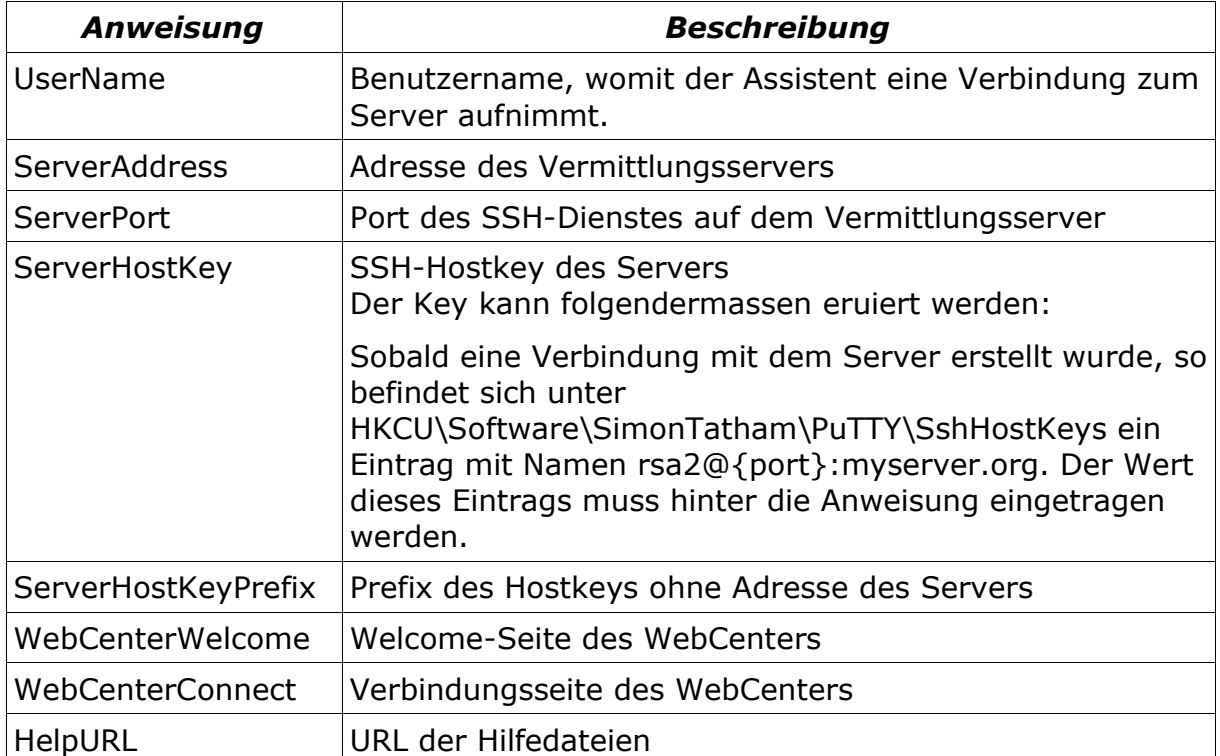

Neben der Datei qs.cfg muss auch noch der private Schlüssel, der im vorangehenden Kapitel erzeugt wurde, mit Namen "qs.ppk" versehen werden und ins selbe Verzeichnis kopiert werden.

### 16.2 QuickSupport! Client-Installer

#### **16.2.1 Aufgabe**

Grundsätzlich kann der QuickSupport! Assistent zentral auf einem Server installiert werden. Dies vereinfacht die spätere Aktualisierung des Programmes erheblich. Der QuickSupport! Client-Installer wird für die Client-Installation gebraucht: Soll QuickSupport! auf einer Arbeitsstation installiert werden, so kann einfach die Datei "QuickSupportClientInstaller.exe" aus dem Anwendungsverzeichnis gestartet werden. Die Verknüpfungen werden daraufhin auf dem Computer erstellt.

Natürlich ist auch eine Installation ohne Benutzerinteraktion möglich. Dazu muss der Installer mit dem Parameter /S gestartet werden.

#### **16.2.2 Erstellen des Installers**

Der Client-Installer befindet sich im Verzeichnis Assistent/Installer. Natürlich ist auch das ein NSIS-Installationsskript, das mit dem Skript "\_Create.cmd" erstellt werden kann. Die Datei wird im Verzeichnis out abgelegt und kann dort belassen werden.

#### 16.3 Installationsprogramm für Erstinstallation oder Update

Das Verzeichnis Assistent/Packager enthält einen Config-Ordner, worin in den Verzeichnissen die einzelnen Konfigurationen abgelegt werden. Die obgenannte Konfigurationsdatei qs.cfg und der zugehörige Schlüssel qs.ppk wird jeweils in einem Ordner abgelegt.

Mittels "\_Create Package.cmd" kann das Installationsprogramm für den Assistenten erstellt werden.

Diese Installationsprogramme sind für die Standorte gedacht, die QuickSupport! Assistent benötigen.

# 17 Erstellen des Paketes

### 17.1 Voraussetzungen

Folgende Programme werden zur Erstellung des Paketes zusätzlich benötigt:

- NSIS (Nullsoft Scriptable Install System)
- SignCode & AutoSignCab Eine Datei kann digital signiert werden, damit gewährleistet ist, dass diese Datei nicht manipuliert oder fehlerhaft ist. Damit Dateisignaturen durchgeführt werden können, ist ein Zertifikat einer Zertifizierungsstelle notwendig. Weitere Informationen gibt es beispielsweise bei Thawte<sup>[19](#page-31-0)</sup>.

### 17.2 Installation von SignCode und AutoSignCab

SignCode ist eines von Microsoft zur Verfügung gestelltes Programm, mit dem Dateien mit einem Schlüssel digital signiert werden können. Es ist Bestandteil des "Authenticode for Internet Explorer 5.0" und kann auf der Internetseite<sup>[20](#page-31-1)</sup> bezogen werden.

Das Archiv kann an einen beliebigen Ort entpackt werden. Von Vorteil ist es ebenfalls, wenn der Pfad zur SIGNCODE.EXE im Systempfad eingetragen wird.

Die meisten Schlüssel zur Signatur sind durch eine Passphrase geschützt. Da nicht nur ein Paket generiert wird, sondern für jeden Port eines, wäre es dementsprechend umständlich, die Passphrase jedesmal neu einzugeben.

M. I. Gallant hat auf seiner Internetseite ein VB-Skript<sup>[21](#page-31-2)</sup> zur Verfügung gestellt, womit sich dieser Prozess automatisieren lässt. Die Datei muss heruntergeladen und mit Name "autosigncab.vbs" im Verzeichnis "Paket" abgelegt werden. Natürlich muss noch das Passwort in der Datei eingetragen und die Angaben für das Zertifikat richtig eingetragen werden.

<span id="page-31-0"></span><sup>19</sup> Thawte consulting (pty) ltd, http://www.thawte.com

<span id="page-31-1"></span><sup>&</sup>lt;sup>20</sup> Authenticode for Internet Explorer 5.0, http://www.microsoft.com/downloads/details.aspx?familyid=2b742795-d0f0-4a66 b27f-22a95fcd3425

<span id="page-31-2"></span><sup>21</sup> M. I. Gallant, http://www.jensign.com/JavaScience/www/wsh/autosigncode/AutoSigncode.txt

### 17.3 Vorbereiten eines Profils zur Paketerstellung

Bevor ein Paket erstellt werden kann, muss ein Profil erstellt werden. Es empfiehlt sich, das Verzeichnis "profile-default" zu kopieren. Bei einem Update werden diese Dateien nicht überschrieben, sondern werden beibehalten.

Der vorangehend erzeugte Privatekey für das Paket muss nun im erzeugten Profilverzeichnis mit Namen "ki.ppk" abgelegt werden.

Ebenfalls im Profilverzeichnis befindet sich die Datei "SETTINGS.NSI". In dieser Datei müssen folgende Angaben eingetragen werden:

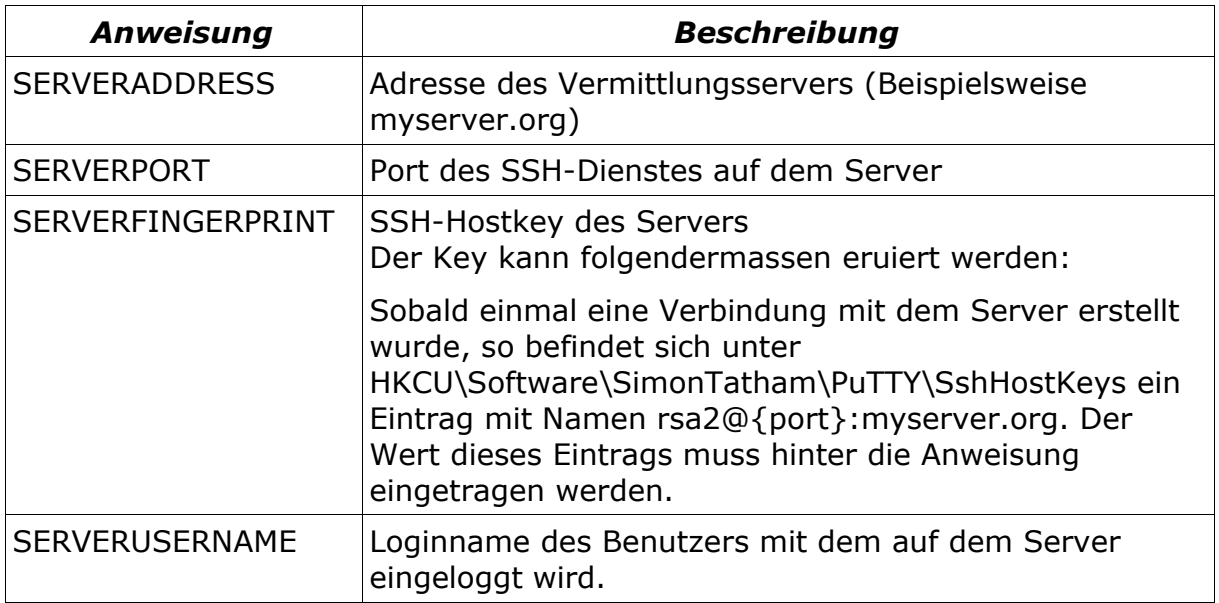

Für eine erste Erstellung eines Paketes sind dies genügend Angaben.

#### **17.3.1 Mehrpaketkonfiguration**

Nun kann das Skript "\_Create QuickSupport.cmd" gestartet werden. Nach Angabe des Profils, wird die Datei im Profil-Verzeichnis/out erstellt.

Wenn die Verbindungen klappen, kann mit dem Skript "\_Create Mass QuickSupport.cmd" eine ganze Reihe von Paketen angefertigt werden.

Diese Pakete müssen nun auf dem Webserver zur Verfügung gestellt werden. Genaueres dazu folgt unter "Installation des [Webservers](#page-35-0)".

#### **17.3.2 Einpaketkonfiguration**

Alternativ kann mit dem Batchfile " Create QuickSupport [single package mode].cmd" ein einzelnes Paket erstellt werden, das auf der Website zur Verfügung gestellt werden kann. Die ID zur Verbindung wird nach dem Download abgefragt und anschliessend eine Verbindung erstellt.

Diese Konfigurationsmöglichkeit hat den Vorteil, dass nur ein Paket erstellt werden muss. Der Kunde muss es zudem nur einmal herunterladen und kann es für zukünftige Sitzungen speichern.

Durch die Verwendung des "single package mode" könnte es vorkommen, dass einzelne Kunden alte Versionen horten, die dann nicht mehr zur aktuellen Konfiguration passen.

Hinweis: Die Konfigurationsschritte in der Sektion [Einbinden](#page-35-1) der Skripts zur [Abholung des](#page-35-1) Paketes müssen in diesem Betriebsmodus nicht durchgeführt werden. Es reicht, wenn das Paket auf der Website verlinkt wird.

### 17.4 Paketinhalt

Im Paket sind folgende Dateien enthalten:

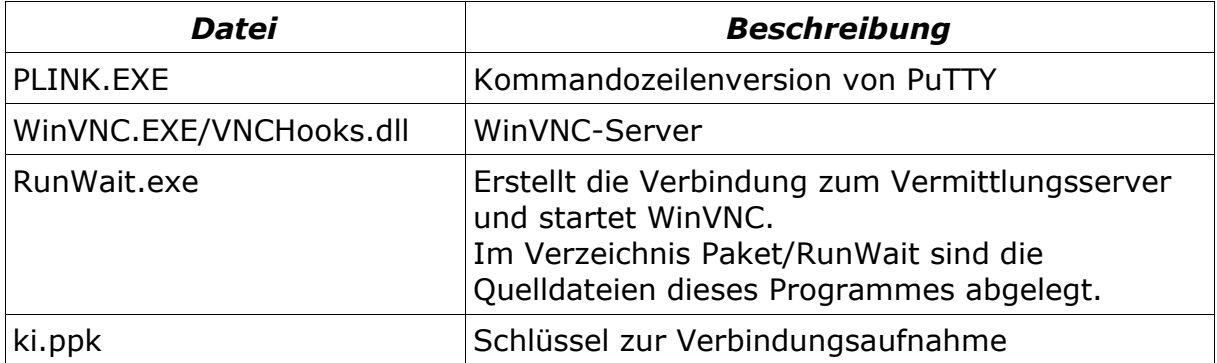

### 17.5 Anpassen des Paketes

Im Profilverzeichnis befinden sich Dateien, in denen eigene Erweiterungen hinzugefügt werden können:

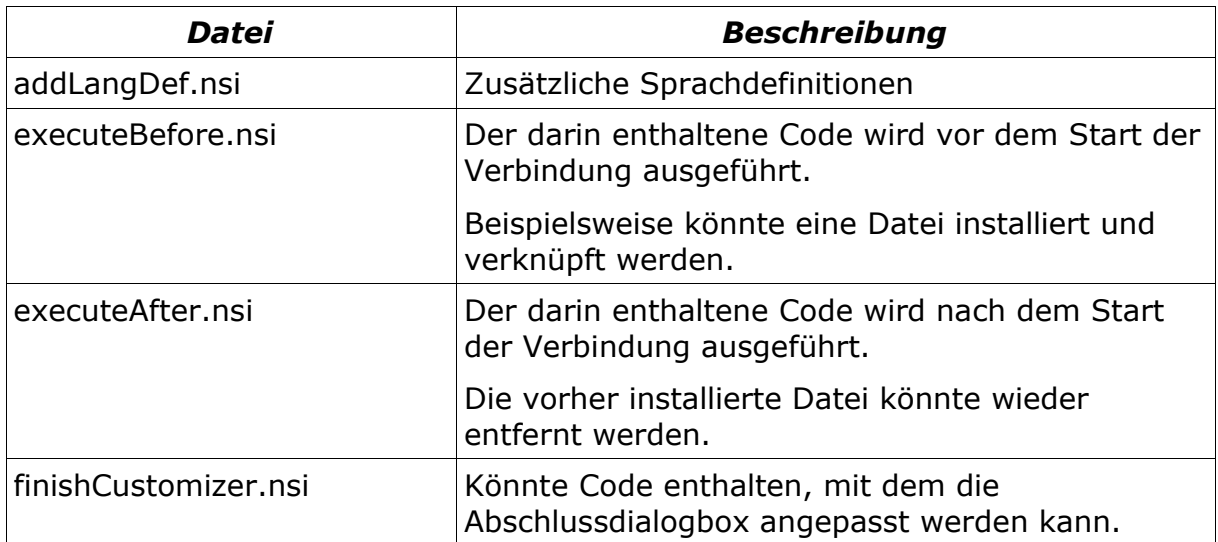

# <span id="page-35-0"></span>18 Installation des Webservers

### <span id="page-35-1"></span>18.1 Einbinden der Skripts zur Abholung des Paketes

Unter WebCenter/htdocs-webserver befinden sich zwei Skripts:

• quicksupport:

Dieses Skript stellt eine Maske zur Verfügung, die eine Zahl verlangt. Wenn der Benutzer die QuickSupport! ID eingibt, wird das entsprechende Paket zum Download angeboten.

• q:

Dieses Skript ermöglicht das Herunterladen der Datei mit der beschriebenen Methode 2: http://www.myserver.org/q?5566

Wenn dies ebenfalls so realisiert werden soll, so muss die Datei im Unterverzeichnis q des Webserver-Stammverzeichnisses abgelegt werden.

Damit die Skripts die Pakete anbieten können, müssen die Pakete auf den Webserver kopiert werden.

Die Variable \$pfad in den beiden Skripts muss entsprechend angepasst werden.

#### 18.2 Installation der Skripts für den Assistenten

Die Skripts befinden sich im Verzeichnis WebCenter/htdocs und müssen auf einen Webserver mit PHP-Unterstützung übertragen werden.

Es empfiehlt sich, dieses Verzeichnis mit einem Passwort zu versehen. Weitere Informationen dazu findet man in der Dokumentation des Webservers.

#### **18.2.1 Konfiguration von MySQL**

Die Datei "schema.sql" die sich im Verzeichnis WebCenter/sql befindet, erstellt zwei Tabellen:

• QuickSupportDispatcher3:

In dieser Tabelle sind alle verfügbaren Ports aufgelistet, die reserviert werden können.

• QuickSupportStat3:

Jede Verbindung, die mit dem Assistenten zum Vermittlungsserver aufgenommen wird, wird in dieser Tabelle aufgezeichnet.

In der Datei "schema.sql" befinden sich neben der Tabellenstruktur auch die vorkonfigurierten Ports 5501-5699. Falls sich Überschneidungen zwischen der Reservationsliste und den auf dem Server laufenden Dienste ergeben, so muss der entsprechende Port aus der Liste gelöscht oder auf enabled=0 gesetzt werden.

Die Liste der besetzten Ports kann mittels netstat -an abgefragt werden.

#### **18.2.2 Konfiguration des Skripts**

Das Welcome-Skript enthält nur eine Angabe der Server-Adresse. Diese kann in den ersten Zeilen des Skripts angepasst werden.

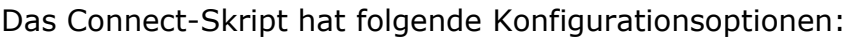

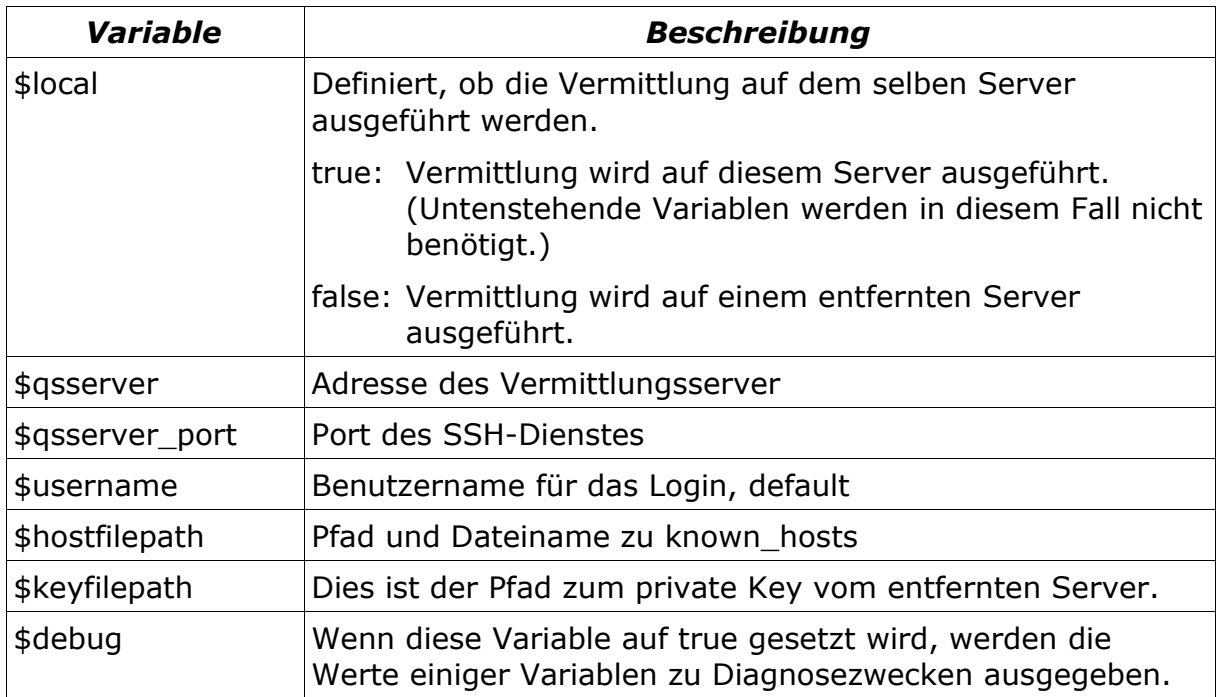

Im gleichen Skript befindet sich ebenfalls die Sektion "Datenbankverbindung konfigurieren". Folgende Angaben müssen dazu gemacht werden:

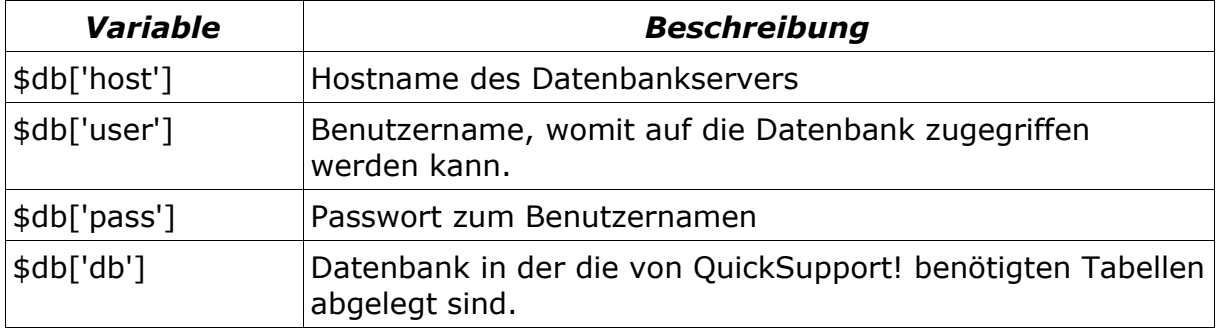

#### **18.2.3 known\_hosts-File**

Das known\_hosts-File enthält die Fingerprints aller Server, mit denen in der Vergangenheit eine Verbindung aufgenommen wurde.

Dies ist ein Sicherheitsmechanismus von SSH. Sobald die Adresse und der Fingerprint nicht mehr übereinstimmen, wird eine Warnung ausgegeben und der Verbindungsaufbau abgebrochen. Dies ist eine Massnahme gegen Man-In-The-Middle-Attacken.

Damit der Webserver selbstständig Verbindungen mit dem Vermttlungsserver aufnehmen kann, muss einmal eine Verbindung mit dem Server hergestellt werden.

ssh myserver.org

Der Fingerprint wird durch diesen Befehl in das known\_hosts-File aufgenommen.

# 19 Fertigstellen der Inbetriebnahme

Die Umgebung ist somit fertig installiert und konfiguriert. Sollte ein erster Testlauf nicht erfolgreich sein, sollten nochmal alle Punkte sorgfältig abgearbeitet werden.

Für Problemlösungen steht das Forum unter www.quicksupport.org zur Verfügung.

# 20 Anhang

### 20.1 Anhang A: Veränderungen an TightVNC

Die mitgelieferte Version von TightVNC entspricht einem CVS-Checkout vom 12.04.2005.

Folgende Änderungen wurden zudem durchgeführt:

- Klick auf VNC-Icon beendet VNC-Server.
- Aus Kompatibilitätsgründen mit Windows NT 4 wird die Funktion SHGetFolder nicht verwendet.
- In der Dateiübertragung: Löschen der Datei deaktiviert. Derzeit noch Bug vorhanden.
- Speicherort der Registry-Keys geändert. Damit keine Einstellungen von eventuell installierten VNC-Installationen überschrieben werden.

Im Verzeichnis TightVNC-customized sind diese Änderungen in .diff-Files abgelegt.

### 20.2 Anhang B: Informationsquellen

#### **20.2.1 Fachliteratur**

Barret, Daniel J. & Silvermann, Richard E., *SSH Secure Shell*. O'REILLY, 2002

#### **20.2.2 Websites**

Apache HTTP Server Project, http://httpd.apache.org MySQL, http://dev.mysql.com/doc The PHP Group, http://www.php.net OpenSSH, http://www.openssh.com/manual.html Frank Ronneburg, http://debiananwenderhandbuch.de/ Nullsoft Scriptable Install System, http://nsis.sourceforge.net NSIS-Forums, http://forums.winamp.com/forumdisplay.php?s=&forumid=65 TightVNC Software, http://www.tightvnc.com/docs.html PuTTY, http://www.chiark.greenend.org.uk/~sgtatham/putty/docs.html

### 20.3 Anhang C: Lizenzen

QuickSupport! wird unter der GNU General Public Licence veröffentlicht.

Die Programme, die in QuickSupport! enthalten sind, verwenden folgende Lizenzen:

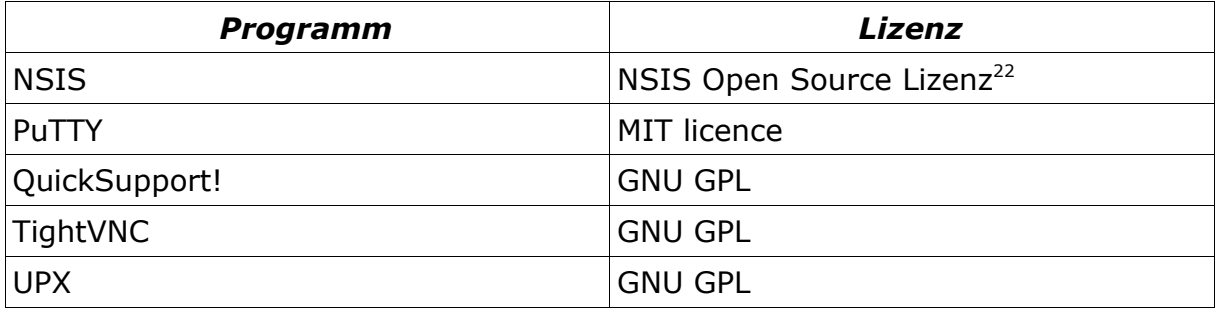

<span id="page-42-0"></span><sup>22</sup> NSIS Open Source Lizenz, http://nsis.sourceforge.net/features/license/